1. Klikamy lewym przyciskiem myszy w link otrzymany pocztą elektroniczną.

Dołącz do meetingu klikając link: https://go.teamviewer.com/ v15/m59977071

2. Klikamy lewym przyciskiem myszy **Download signle-use Team Viewer**

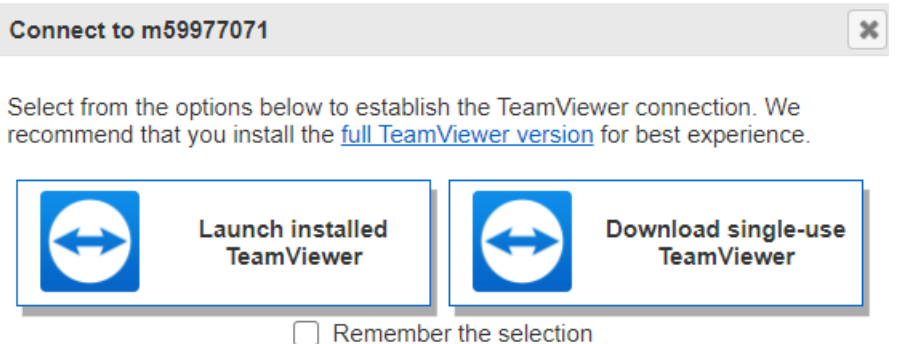

3. Zapisujemy plik do spotkania klikając lewym przyciskiem myszy **Zapisz plik**

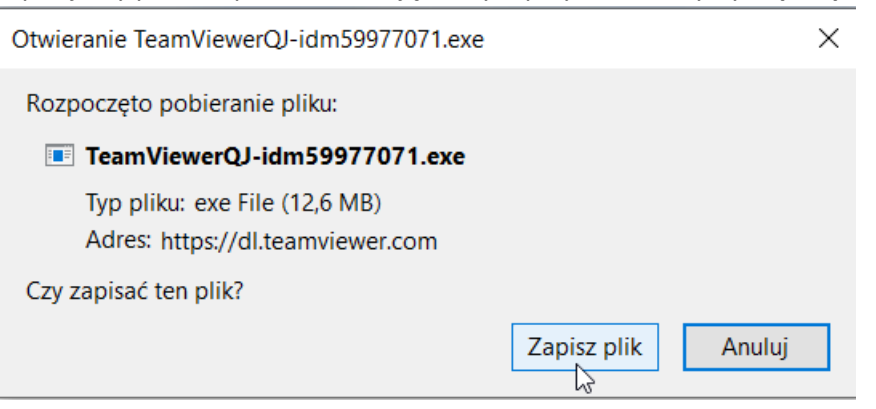

## 4. Uruchamiamy nasz pobrany plik

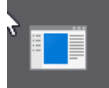

TeamViewerQJ-idm59977071.exe Otwórz plik

5. Wpisujemy naszą nazwę w celu identyfikacji przez Organizatora spotkania i klikamy lewym przyciskiem myszy **Przyłącz się**

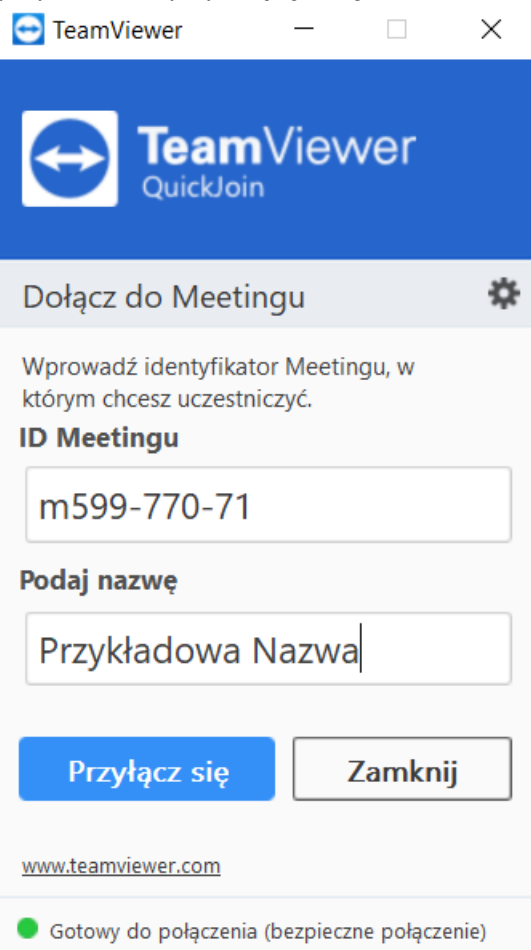

6. Oczekujemy aż Organizator uruchomi spotkanie.

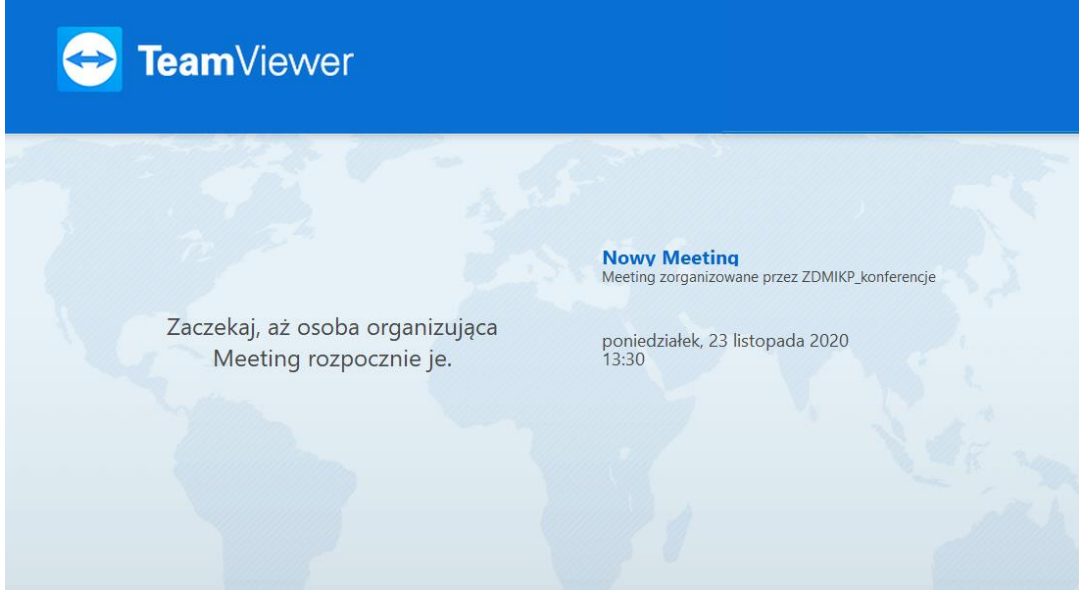

7. UWAGA! Aby słyszeć ZAMAWIAJĄCEGO należy podłączyć głośniki lub słuchawki.